# **Accessing ArcGIS 10.X via the LOJIC Intranet Citrix Server**

### **Start the Application:**

To access the LOJIC Citrix network, go to **[http://www.lojic.org](http://www.lojic.org/)** and scroll down to the **User Portal** link at the bottom of the page. Bookmark this page for future use. Click on the **LOJIC Citrix Access** button in the **LOJIC Citrix Network** box.

Your LOJIC intranet username and password will be provided to you by the LOJIC System Administrator.

#### **Log into the Citrix server:**

Enter your Citrix User name and password in the Citrix Login window. (Figure 1) Click on the **LOG IN** button.

#### **Load the Citrix ICA Client:**

The Citrix login will detect whether your PC has the client software required to communicate with the LOJIC Citrix server. If you have not downloaded the client software, (such as at initial login), you will see a message when you start ArcMap or ArcCatalog about a file called **launch.ica.** It is a file that can only be opened by the Citrix software. Download the Citrix software by clicking on the **Install Client** button in the Citrix Login window. (Figure 1)

#### **Open ArcView or ArcInfo:**

After successful connection to the LOJIC Citrix server, you will see a window containing icons of available applications. Click *one time* on the icon **ArcView** or **ArcInfo** with a group name (ex. Fire) on the Citrix application window. (Figure 2) Click **OK** in the ArcMap window.

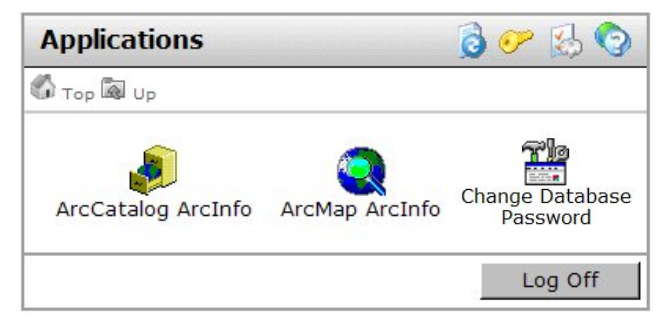

Figure 2 - Citrix Application window.

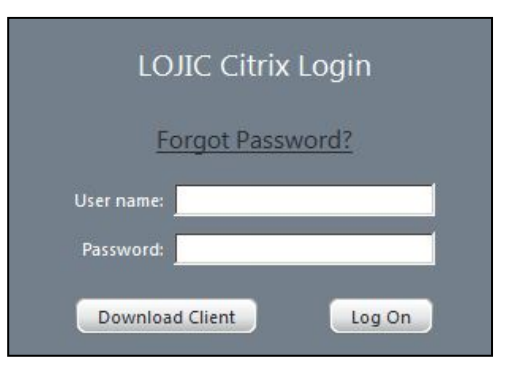

Figure 1 - Citrix Login

**Important Note:** If a Connection Error window appears stating that "**The Citrix Server has reached its concurrent application limits for this application"** that means that all your group licenses are currently in use.

At your initial opening of ArcMap, **an ICA Client File Security** window (Figure 3) will appear.

Set allowable access to **Full Access** (this setting is required) and the auto reminder to **Never ask me again**, or to whatever level with which you are comfortable.

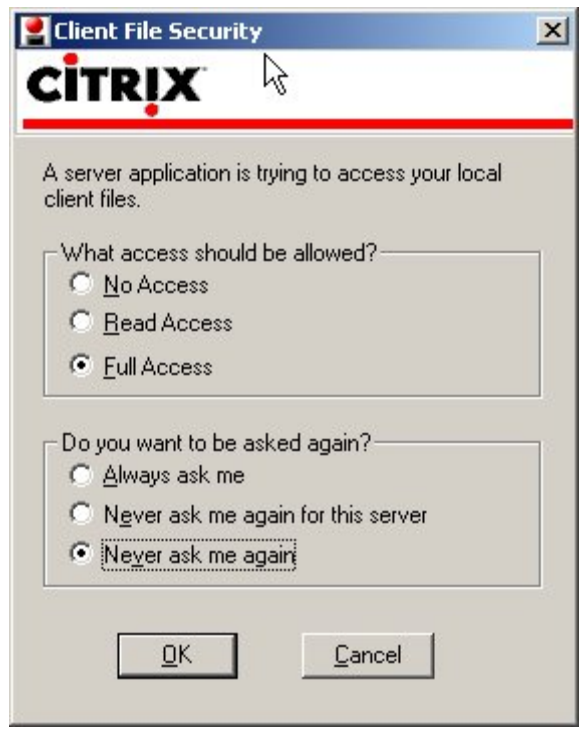

Figure 3 - ICA Client File Security window.

## **Log off:**

Close the project by clicking on the *File* Menu and selecting **Exit**.

Close the Citrix connection by clicking on the **LOG OFF** button in the **Citrix Application** window (Figure 2, above)

Close Internet Explorer by clicking on the *File* Menu and selecting **Close**.